## **Part-Time Certification Process**

• Log into the Portal. If you need to create an account, follow the directions on our **[website.](https://kdla.ky.gov/Library-Support/Library-Staff-Development/Pages/KDLA-Online-Learning-for-Public-Libraries.aspx)** 

## **Initial Certification**

- To qualify for initial certification, you must complete 4 courses in our Learning Portal:
	- Customer Service Basics
	- **Reference Basics**
	- **Solving Difficult Situations in the Library**
	- Readers' Advisory Basics
- For more information on how to register for those courses, visit our **[website.](https://kdla.ky.gov/Library-Support/Library-Staff-Development/Pages/KDLA-Online-Learning-for-Public-Libraries.aspx)**
- Once all your courses are complete, you can apply for your initial certification.
- In your Dashboard, click "Register for Course" in the left-side panel.

Register for Course

Click the "All categories" drop-down menu and choose "KDLA Certifications".

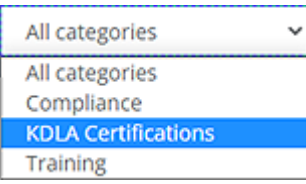

- Choose "Part-time Certification- Initial Application"
- To register for the credential, click the "Register" button on the credential card.

**P** Register

• Click "Proceed to Checkout" in the top right corner.

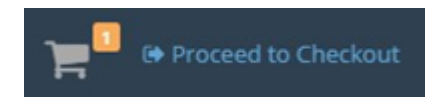

Click "Go to Dashboard"

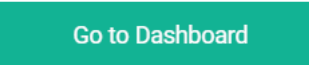

- You will be directed back to your dashboard/
- You will then see the Certification Application you signed up for under the Credentials box/ ◦ You may need to scroll down to see the credentials box/

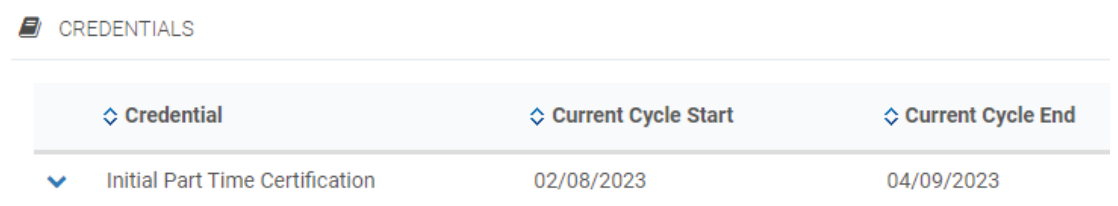

- You will now upload the Application for Certification of Part-Time Library Staff.
	- \*You will have 30 days from registration to upload the correct file\*
- You can download the required file from our **[website.](https://kdla.ky.gov/Library-Support/Library-Staff-Development/Pages/Part-Time-Certification-Program-for-Kentucky-Public-Libraries.aspx)**
- To upload the required file:
	- To the right of your credential, click the orange "Upload Missing Files" button.
		- You may need to scroll to the right to see the button.

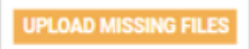

- The External Files page will open.
- Click "Add new file"

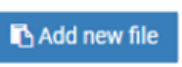

A window will pop up so you can enter in all your information and upload your file.

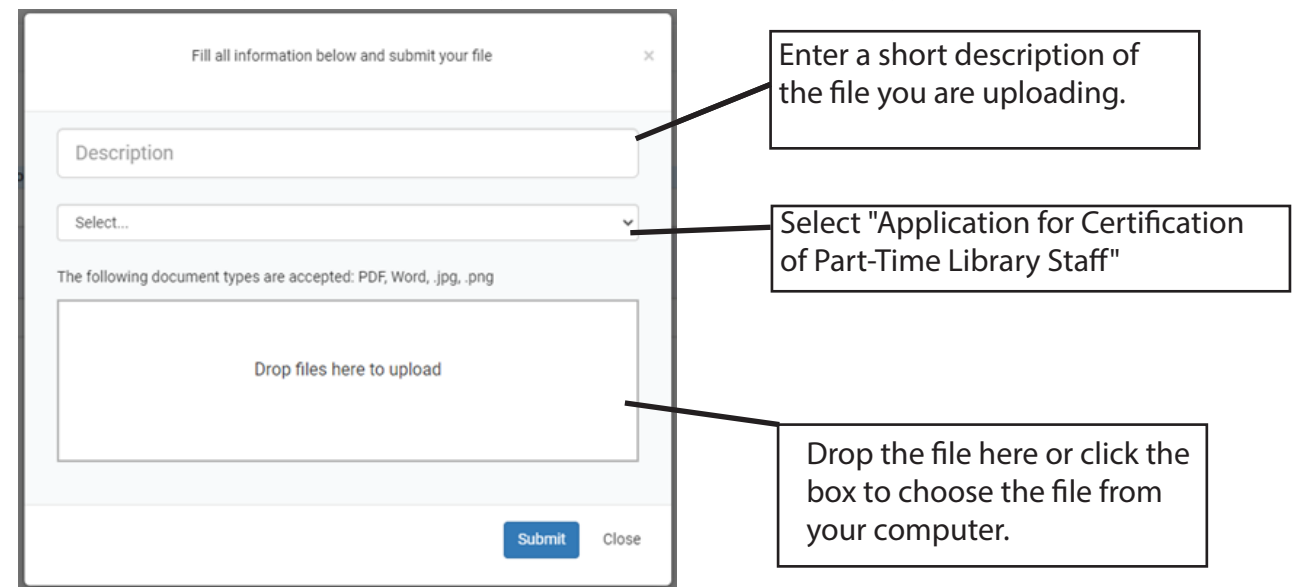

• Click "Submit"

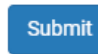

- KDLA will review your file submission.
	- If approved, your credential will show as Completed in your Dashboard.

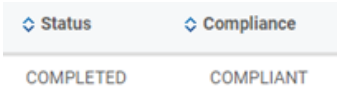

• If not approved, KDLA will email you to obtain additional information.

## **Accumulating Contact**

- Once your certification application is approved, you will be enrolled in the corresponding certification renewal credential.
- The renewal credential allows you to accumulate and track your contact hours over the next 5 years.
- You will see the Renewal credits credential in the Credentials box in your Dashboard.
- $\blacksquare$  CREDENTIALS

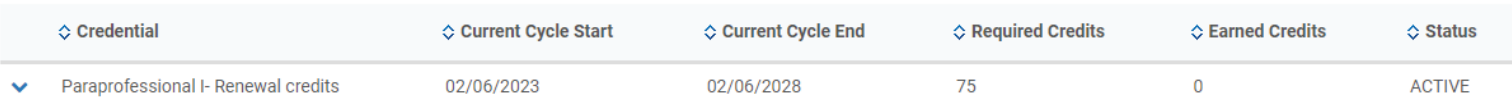

- To be eligible for certification renewal, you must accumulate 15 contact hours in 5 years.
- You can accumulate hours in 2 ways:
	- 1. Take courses within the Learning Portal.
		- Contact hours will automatically accumulate if you do this.
		- For more information on that process, visit our **[website.](https://kdla.ky.gov/Library-Support/Library-Staff-Development/Pages/KDLA-Online-Learning-for-Public-Libraries.aspx)**
	- 2. Submit external activities for credit.
	- In your Dashboard, click "Register for Course" in the left-side panel.

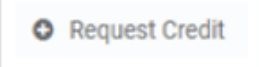

• Click "Request new Credit"

Request new Credit

• A window will pop up to enter in all your information and upload your **[Annual Summation](https://kdla.ky.gov/Library-Support/Library-Staff-Development/Pages/Part-Time-Certification-Program-for-Kentucky-Public-Libraries.aspx)** documentation.

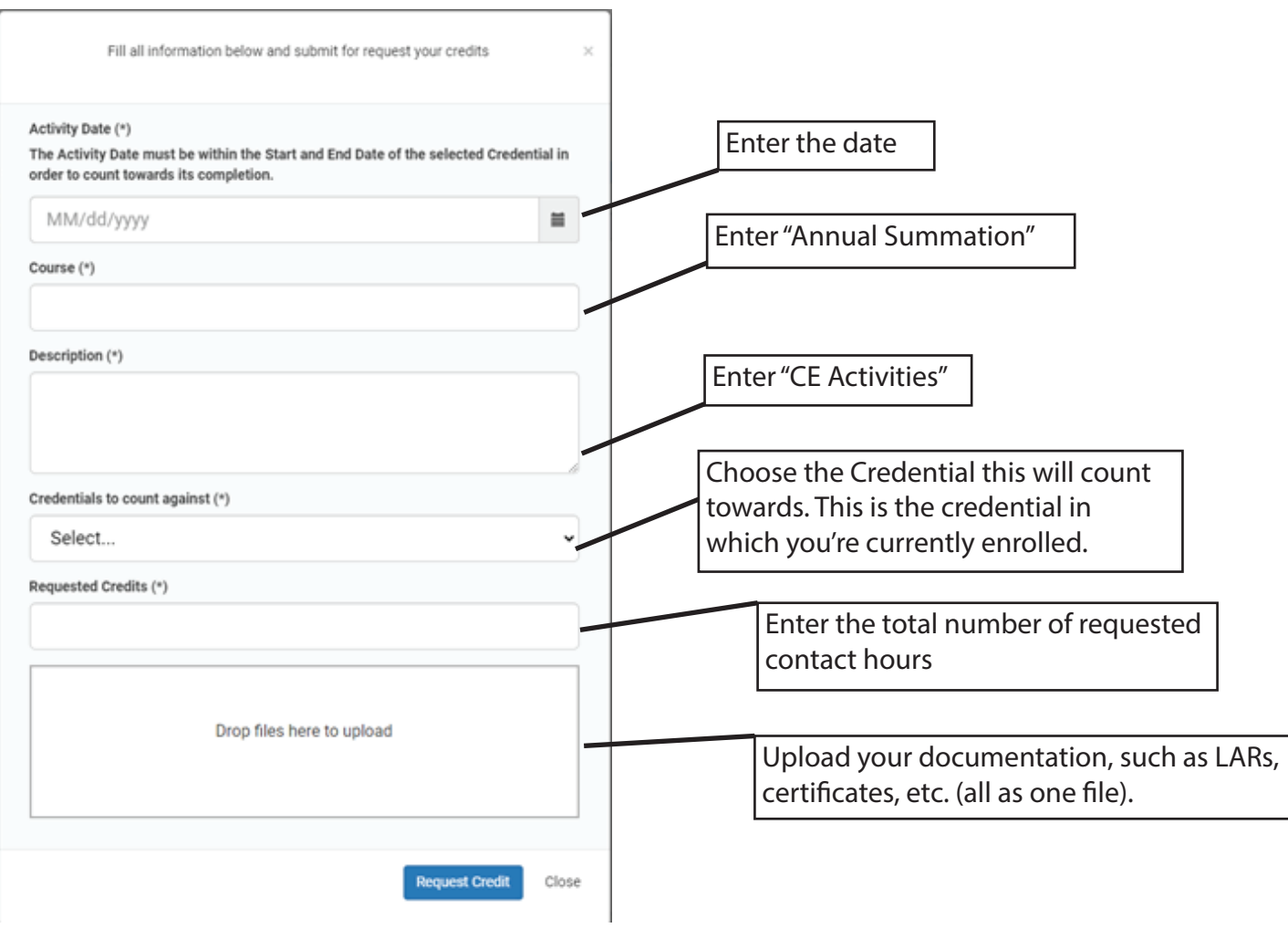

• Once all your information is entered, click "Request Credit"

**Request Credit** 

- KDLA will review your request.
	- We will approve all, none, or some of the credits.
	- This will appear in the Request Credits box in your Dashboard.

**O** REQUEST CREDITS

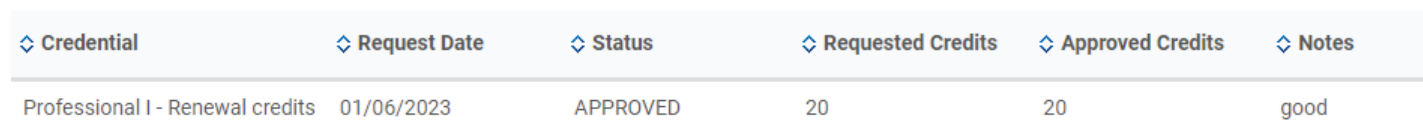

- The credits will also be visible in your credential box and on your transcript.
- Once you accumulate the required number of contact hours, the credential status will change to Completed.

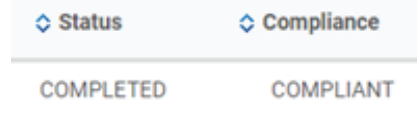

## **Renewal Certification Application**

- Once you have completed 15 Contact Hours, you can apply for certification renewal.
- In your Dashboard, click "Register for Course" in the left-side panel.

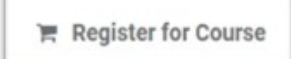

• Click the "All categories" drop-down menu and choose "KDLA Certifications".

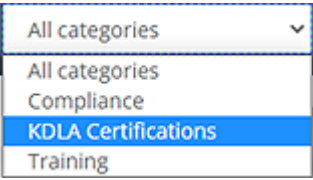

- Choose "Part-time Certification- Renewal Application"
- To register for the credential, click the "Register" button on the credential card.

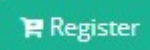

• Click "Proceed to Checkout" in the top right corner.

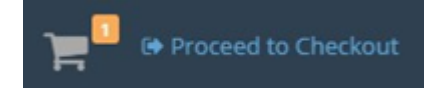

Click "Go to Dashboard"

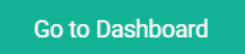

- You will be directed back to your Dashboard.
- You will then see the Renewal application you signed up for under the Credentials box.
	- You may need to scroll down to see the credentials box.

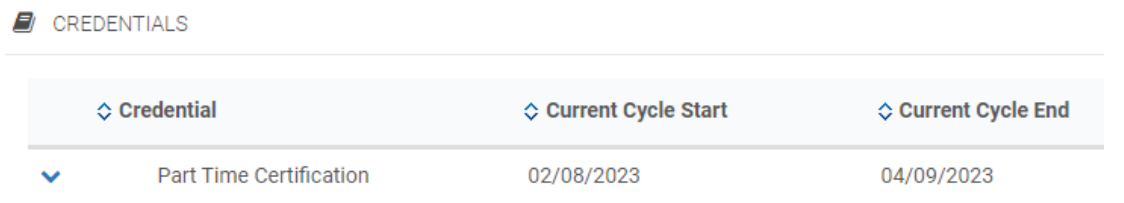

- You will now upload the Application for Certification of Part-Time Library Staff. ▪ \*You will have 30 days from registration to upload the correct file\*
- You can download the required file from our **[website.](https://kdla.ky.gov/Library-Support/Library-Staff-Development/Pages/Part-Time-Certification-Program-for-Kentucky-Public-Libraries.aspx)**
- To upload the required file:
	- To the right of your credential, click the orange "Upload Missing Files" button.
		- You may need to scroll to the right to see the button.

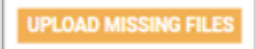

- The External Files page will open.
- Click "Add new file"

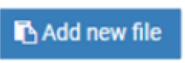

A window will pop up so you can enter in all your information and upload your file.

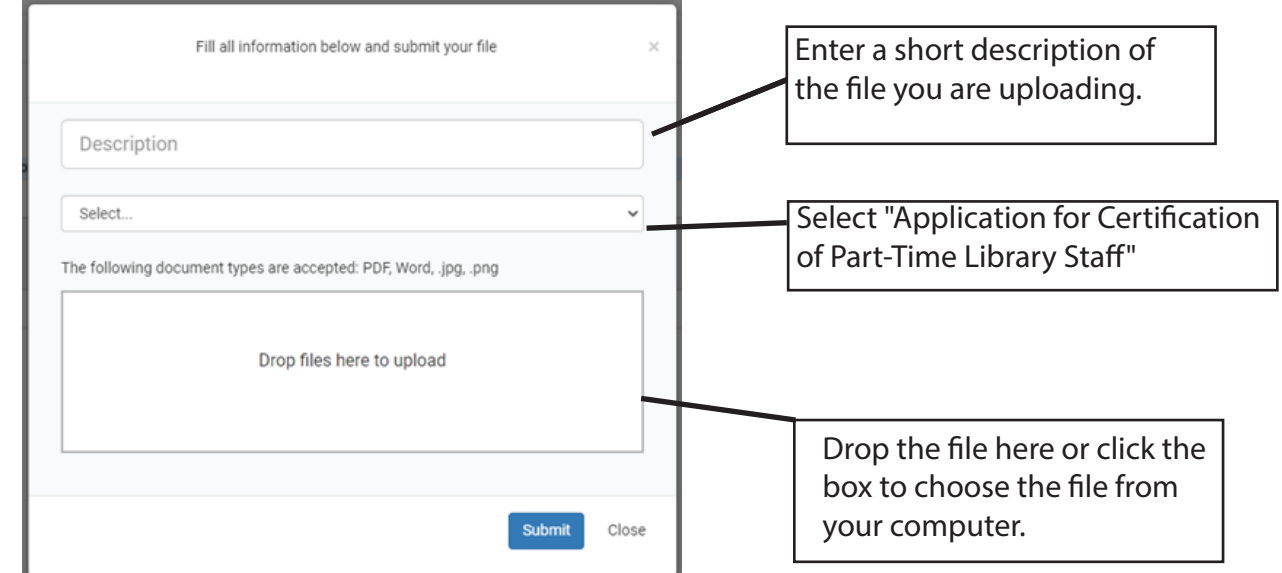

• Click "Submit"

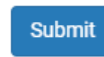

- KDLA will review your file submission.
	- If approved, your credential will show as Completed in your Dashboard.

 $\Leftrightarrow$  Status **♦ Compliance COMPLETED** COMPLIANT

• If not approved, KDLA will email you to obtain additional information.